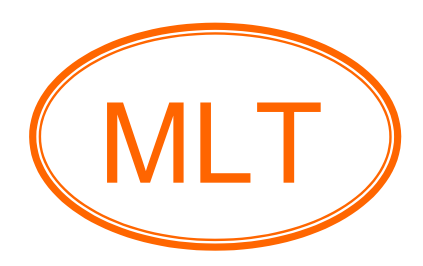

# *MCP23017 I/O Expander HAT (Demo)* For Raspberry Pi User's Guide

### **Table of Contents**

### **Chapter1. Overview and Board Description**

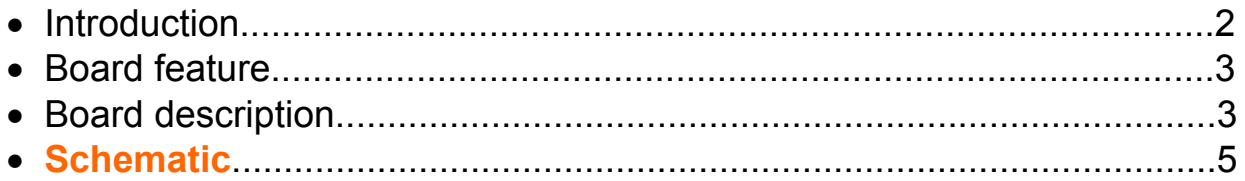

### **Chapter2. Getting Started**

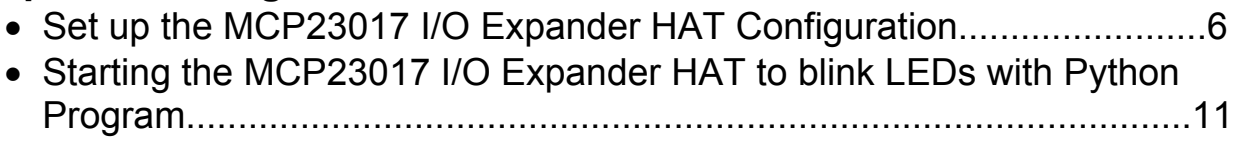

### Chapter3. Index

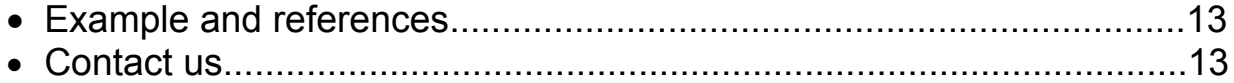

## **Chapter1. Overview and Board Description**

# **OND** Introduction

MCP23017 I/O Expander HAT เป็นบอร์ดขยาย I/O ของบอร์ด Raspberry Pi ได้ถึง 16 bit โดย เชื่อมต่อทางพอร์ต I2C สามารถเลือกทิศทางของ I/O Port ใด้ โดยโปรแกรมค่าให้เป็นอินพุตหรือ เอาต์พุต ได้ เลือกแต่ละขา ได้เป็นอิสระจากกัน บอร์ดนี้ถูกออกแบบโดยใช้ ไอซี 16 bit I/O Expander เบอร์ MCP23017 ของบริษัท Microchip และมี DIP Switch สำหรับเลือก Address ของบอร์ค สามารถ ต่อบอร์ดได้สูงสุด 8 บอร์ด ทำให้สามารถเพิ่ม I/O ได้ถึง 128 bit บอร์ดนี้ถูกออกแบบมาเพื่อใช้งาน ร่วมกับบอร์ด Raspberry Pi รุ่นmodel A+, B+, Raspberry Pi 2 model B, Raspberry Pi 3 model B ี สำหรับรายละเอียดเพิ่มเติม คุณสามารถดาวน์โหลดได้ที่ <u>www.mlt-group.com</u>

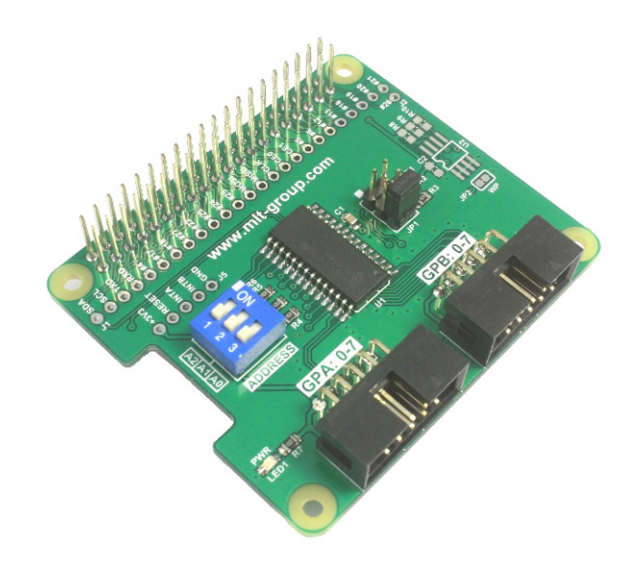

รูปที่ 1 แสดงลักษณะของบอร์ด MCP23017 I/O Expander HAT

# mLD คุณสมบัติของบอร์ด MCP23017 I/O Expander HAT

- 1. แรงดันไฟเลี้ยง VCC=3.3VDC.
- 2. สามารถขยาย I/O ของบอร์ด Raspberry Pi ได้ถึง 16 bit โดยเชื่อมต่อทางพอร์ต I2C แบ่งเป็น I/O Port สองชุด (Two 8 bit I/O ports): GPA(0-7) และ GPB(0-7)
- 3. ใช้ไอซี 16 bit I/O Expander เบอร์ MCP23017 ของบริษัท Microchip
- 4. เลือกทิศทางของ I/O Port ใด้ โดยโปรแกรมค่าให้เป็นอินพุตหรือเอาต์พุตใด้ เลือกแต่ละขาใด้เป็น อิสระจากกัน
- 5. มี DIP Switch สำหรับเลือก Address ของบอร์ด 3 bit address pins: A2, A1, A0
- 6. สามารถต่อบอร์คได้สูงสุด 8 บอร์ด ทำให้สามารถเพิ่ม I/O ได้ถึง 128 bit
- 7. สามารถใช้งานร่วมกับบอร์ด Raspberry Pi model A+, Raspberry Pi model B+, Raspberry Pi 2 model B, Raspberry Pi 3 model B
- 8. บอร์คบนาค 5.60cm.(กว้าง) x 6.50cm.(ยาว) x 2.30cm.(สูง)

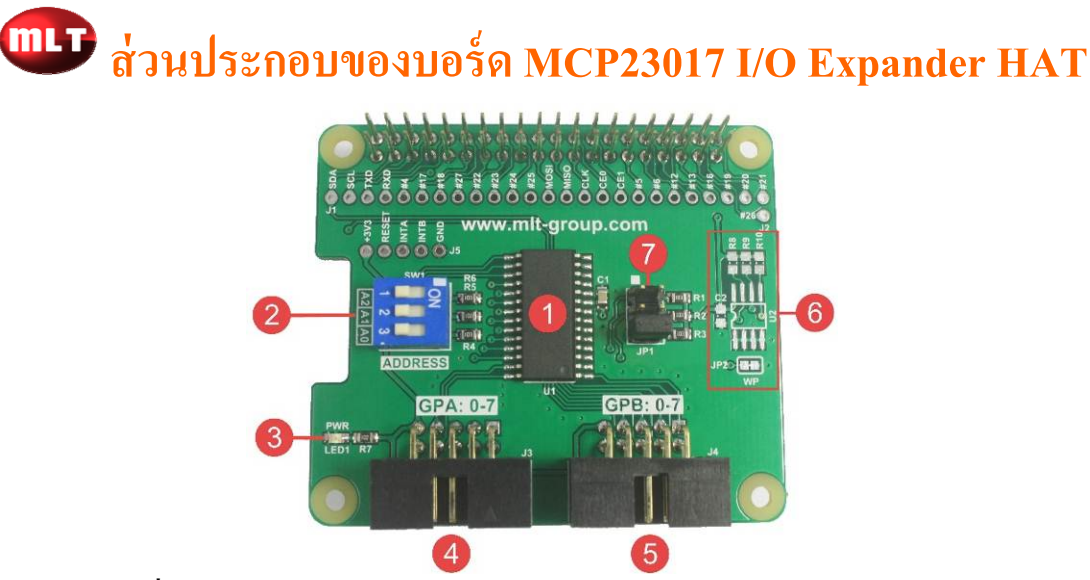

รูปที่ 2 แสดงส่วนประกอบของบอร์ด MCP23017 I/O Expander HAT

- No1. ไอซีเบอร์ MCP23017
- No2. DIP Switch สำหรับเลือก Address ของบอร์ด โดยเลือกได้ตั้งแต่ Address 20-27 ( 8 บอร์ด )
- No3. LED PWR แสดงว่ามีไฟเลี้ยงบอร์ด MCP23017 I/O Expander HAT

No4. พอร์ต GPA: 0-7 ซึ่งใช้คอนเน็คเตอร์แบบ IDC10 โดยมีการจัดขาสัญญาณดังรูป

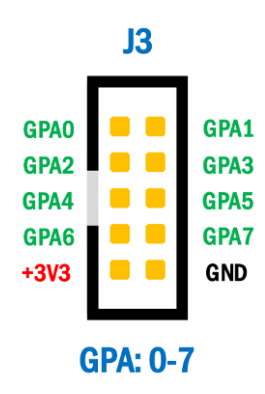

No5. พอร์ต GPB: 0-7 ซึ่งใช้คอนเน็กเตอร์แบบ IDC10 โดยมีการจัดขาสัญญาณดังรูป

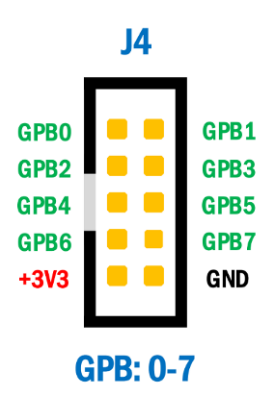

- No6. ส่วนเชื่อมต่อ ID EEPROM ปกติไม่ได้ใส่อุปกรณ์ไว้
- No7. จั้มเปอร์สำหรับต่อ R pull up สำหรับขา INTA, INTB และขา RESET ปกติจะต่อไว้เฉพาะขา RESET เท่านั้น (ตำแหน่งขา 5, 6)

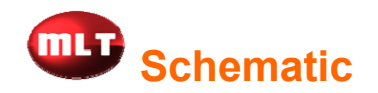

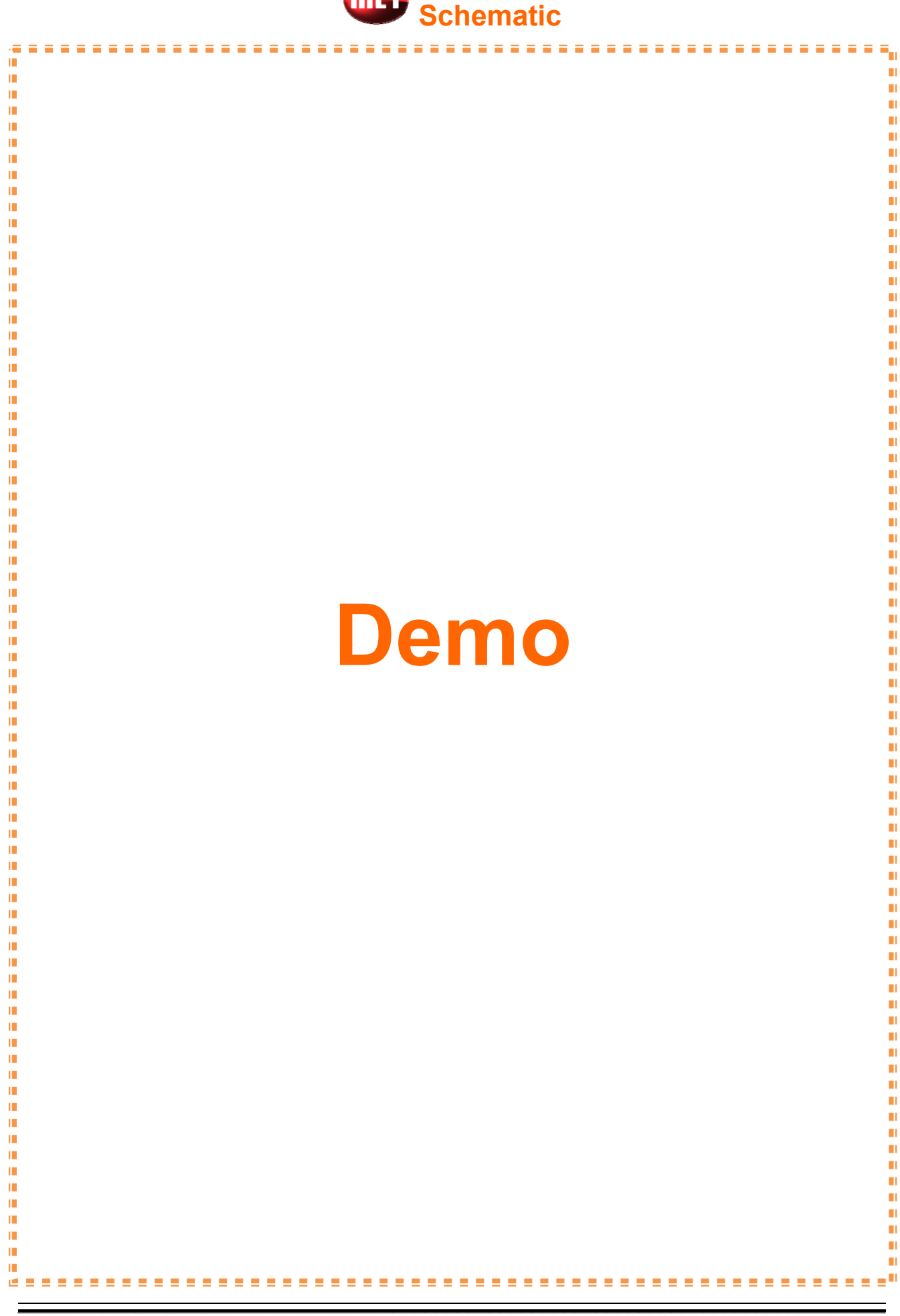

### **Chapter2. Getting Started**

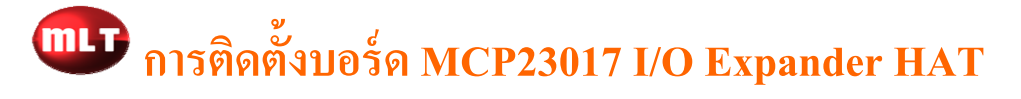

1. ทำการเชื่อมต่อบอร์ด MCP23017 I/O Expander HAT เข้ากับบอร์ด Raspberry Pi ดังรูป โดยใน ตัวอย่างนี้จะตั้งค่า Address ของบอร์ดไว้ที่ Address 20 ( DIP Switch A2-A0 อยู่ในตำแหน่ง OFF )

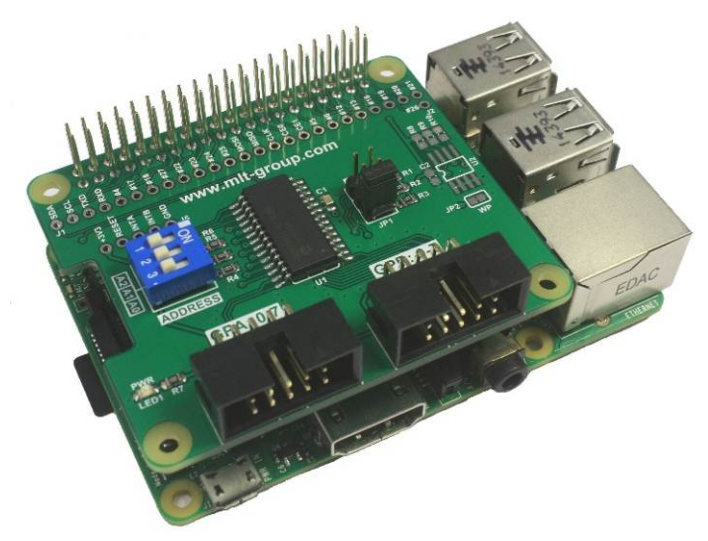

รูปที่ 6 แสดงการเชื่อมต่อบอร์ด MCP23017 I/O Expander HAT กับบอร์ด Raspberry Pi

- 2. จ่ายไฟเข้าบอร์ด Raspberry Pi และต่อจากนั้นเชื่อมต่ออินเตอร์เน็ตเข้ากับบอร์ด Raspberry Piด้วย ูเพื่อติดตั้งโมดูลต่างๆ ซึ่งตอนนี้จะเห็น LED PWR บนบอร์ด MCP23017 I/O Expander HAT ติดขึ้น แสคงว่ามีไฟเลี้ยงบอร์ดเรียบร้อย
- 3. ลือกอินเข้าสู่บอร์ด Raspberry Pi และต่อจากนั้นให้พิมพ์คำสั่ง sudo raspi-config เพื่อเปิดการใช้งาน โมดูล I2C ดังรูป

sudo raspi-config oi@raspberrypi:- \$

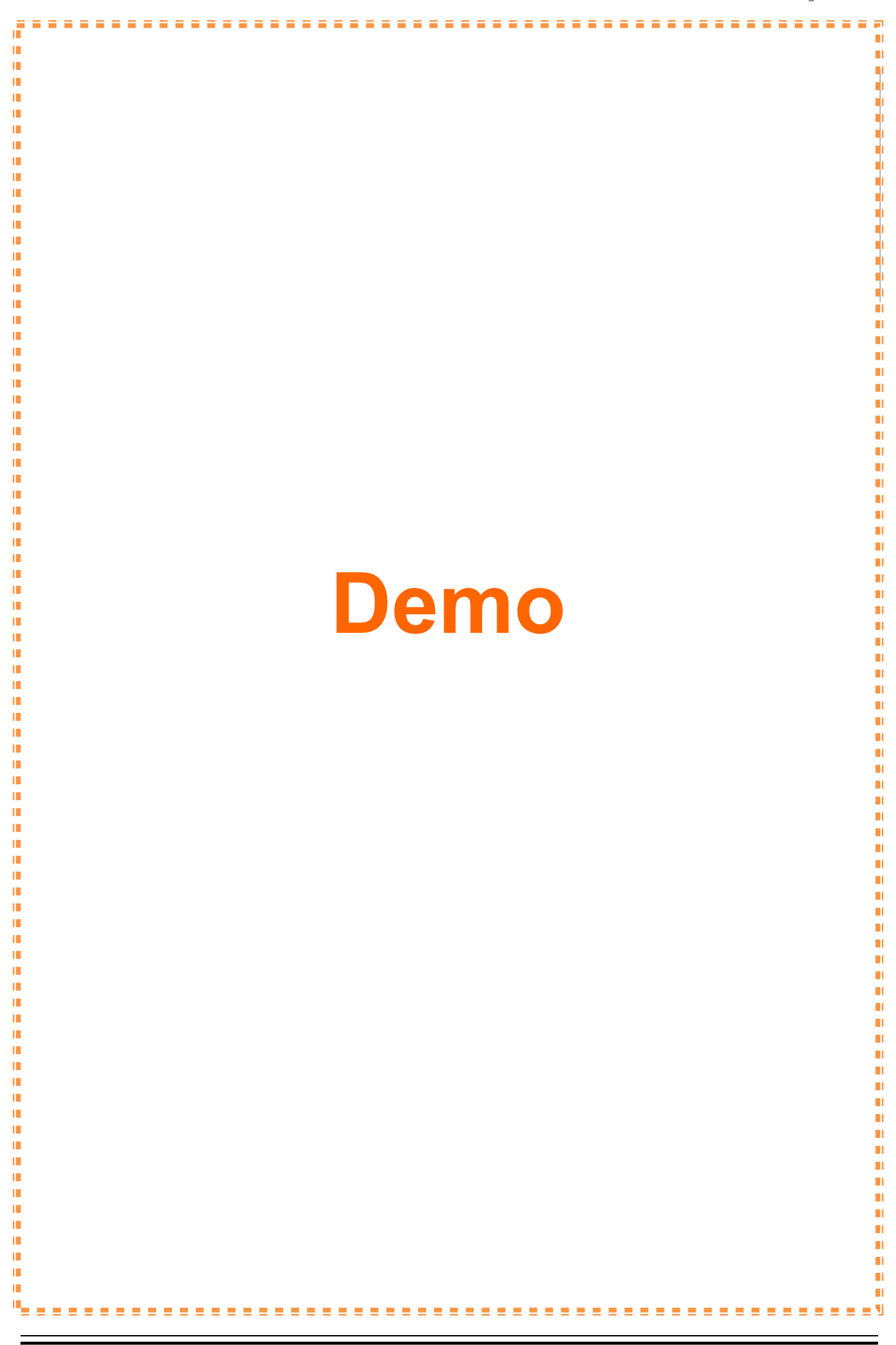

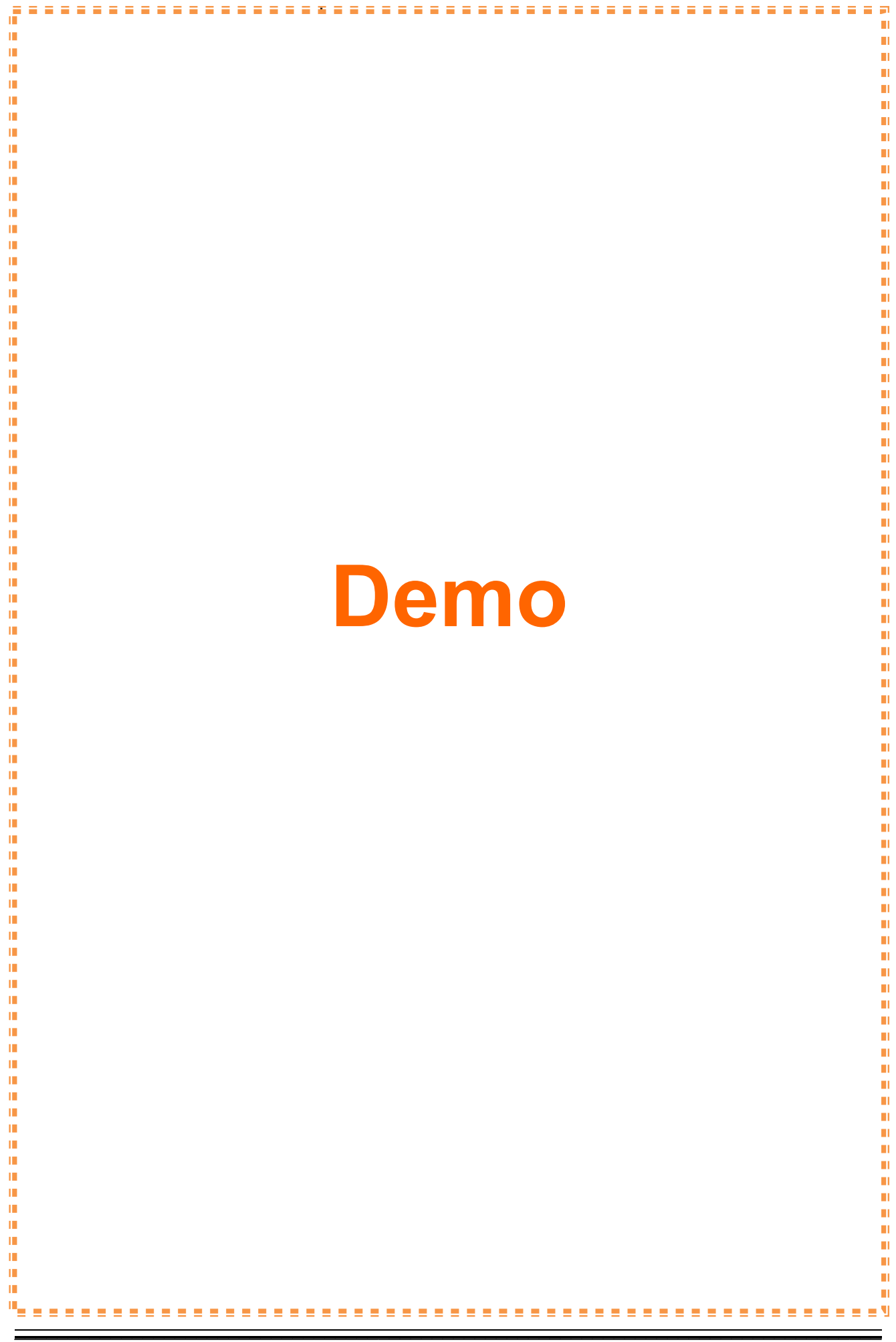

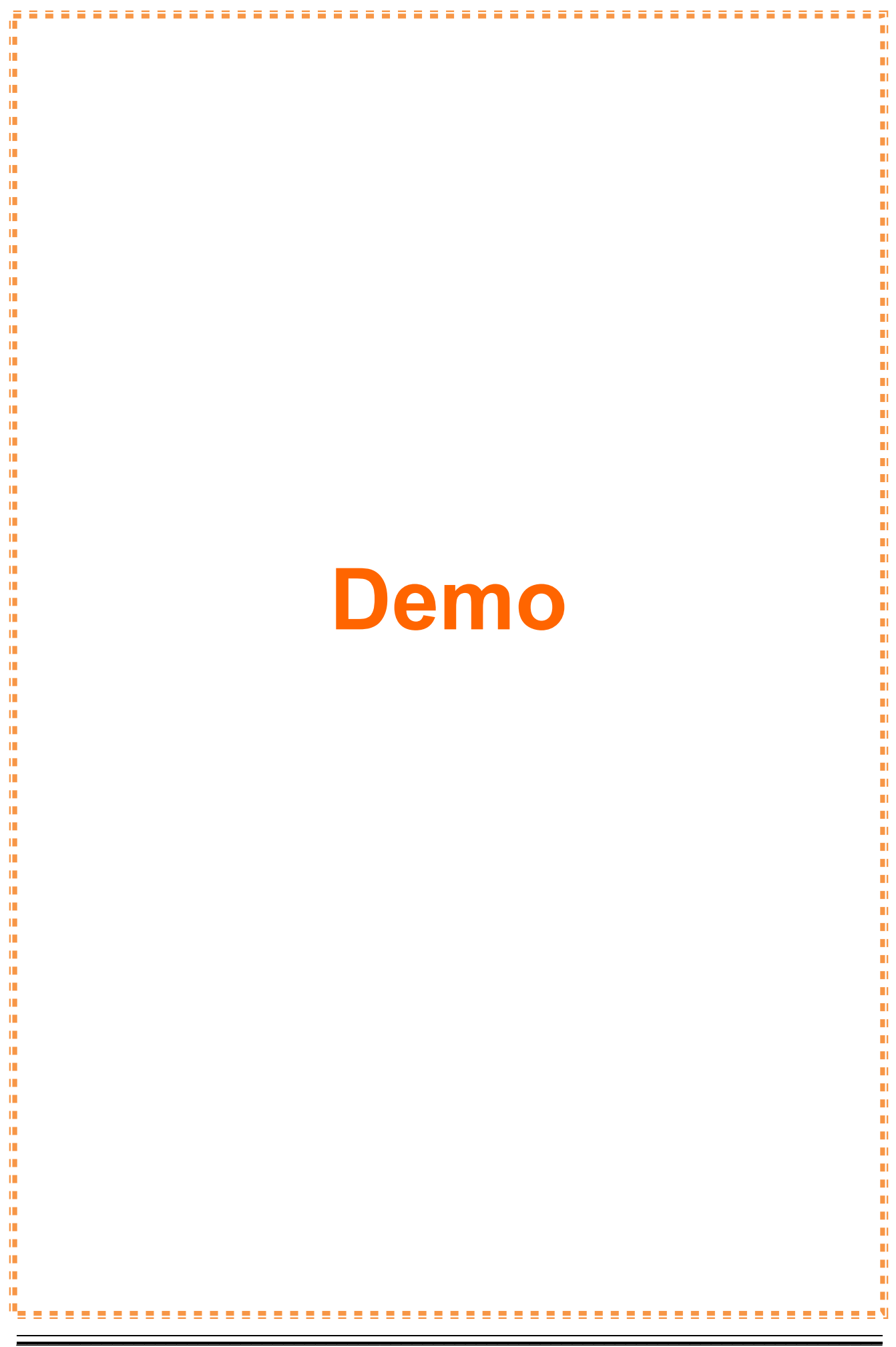

15. ถ้าโมดูล I2C ทำงานถูกต้องจะเห็นข้อความดังรูป

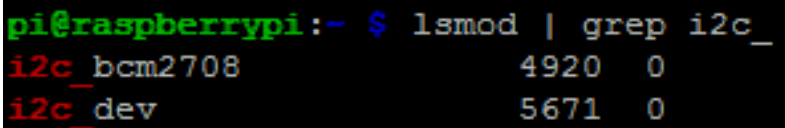

16. ทำการทดสอบการเชื่อมต่อระหว่างบอร์ด Raspberry Pi กับบอร์ด MCP23017 I/O Expander HAT โดยใช้คำสั่ง

sudo i2cdetect -y 1

17. ถ้าการเชื่อมต่อเรียบร้อยจะเห็นอุปกรณ์ I2C คือ Address "20" ปรากฏขึ้นดังรูป

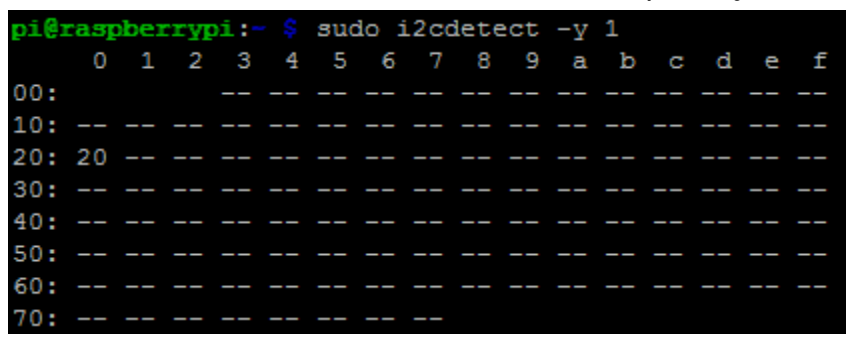

# **000 ตัวอย่างการเขียนโปรแกรมภาษา Python ติดต่อกับ**

# บอร์ด MCP23017 I/O Expander HAT

โดยในตัวอย่างไฟกระพริบ LED นี้จะส่งค่า 0xFF ออกทางพอร์ต GPA: 0-7 เป็นเวลา 1 วินาที ี จากนั้นส่งค่า 0x00 เป็นเวลา 1 วินาที วนลูปไปเรื่อยๆ ซึ่งการเริ่มต้นการเขียนโปรแกรมสามารถทำได้ ดังบี้

1. ทำการสร้างไฟล์ชื่อ mcp23017\_GPA.py โดยใช้คำสั่ง

### sudo nano mcp23017\_GPA.py

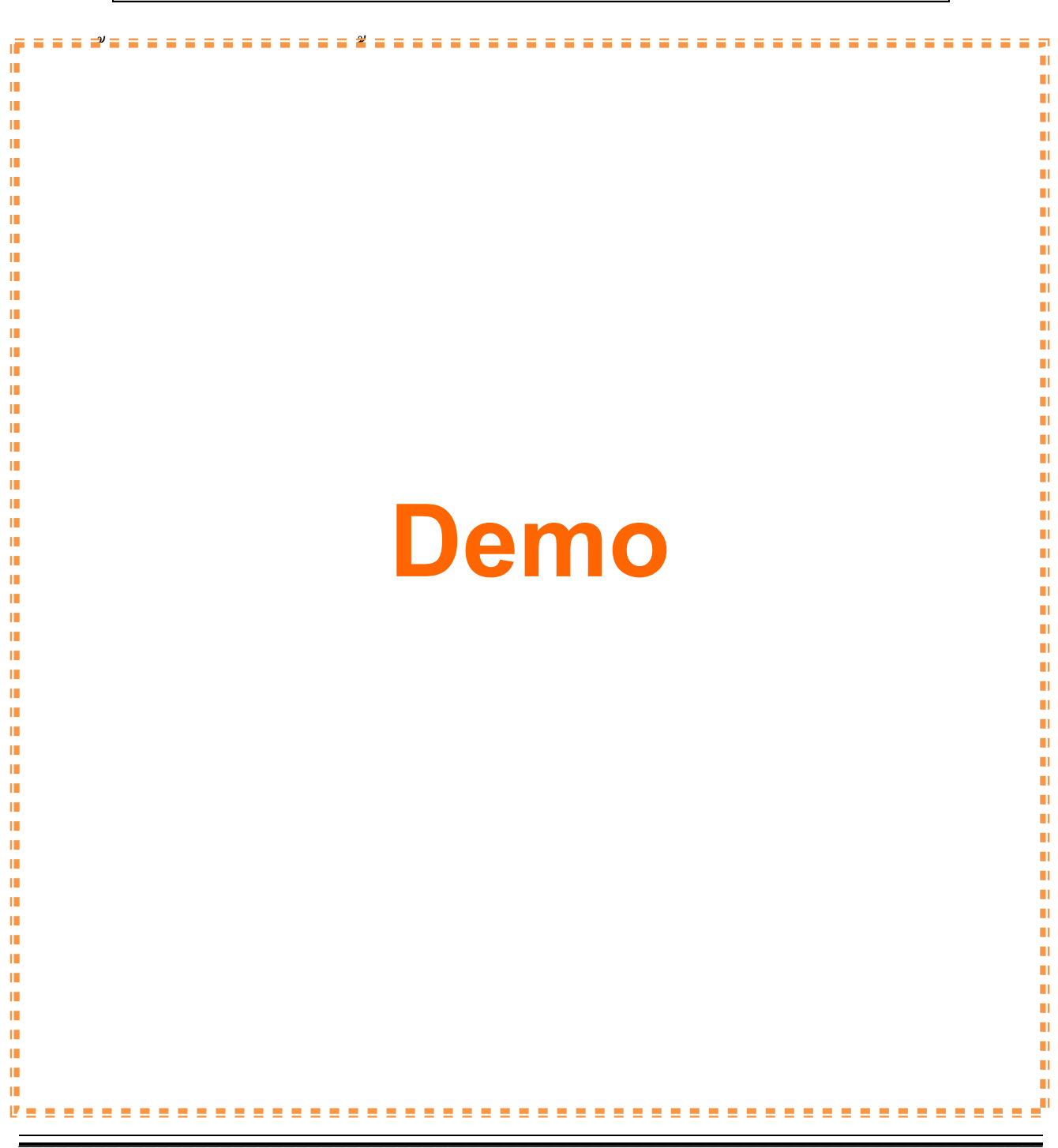

- 3. เมื่อเขียนโปรแกรมเสร็จเรียบร้อยแล้วให้ทำการบันทึกไฟล์นี้ โดยการกดปุ่ม Ctrl และตามด้วยกดปุ่ม ้ อักษร  ${\bf x}$  เพื่อบันทึกและออกจากโปรแกรม  $_{\texttt{nano}}$  จากนั้นโปรแกรมจะถามว่าต้องการบันทึกหรือไม่ ้ ให้กดปุ่มตัวอักษร Y เพื่อยืนยันการบันทึกไฟล์นี้
- 4. ทำการทดสอบโปรแกรมไฟกระพริบ LED ที่เขียนขึ้นโดยใช้คำสั่ง

### sudo python mcp23017\_GPA.py

ถ้าใด้ต่อ LED ใว้ที่พอร์ต GPA: 0-7 จะเห็น LED กระพริบในอัตรา 1 วินาที ์ ็ ในกรณีที่ต้องการหยุดการทำงานของโปรแกรมไฟกระพริบ LED สามารถทำได้โดยการกดปุ่ม Ctrl '<br>ו และตามด้วยกดปุ่มอักษร $\,$  C

**หมายเหตุ :** ตวอย ั างในค ่ ู่มือน้ีทดสอบบน OS

RASPBIAN JESSIE

Version: March 2016

Release date: 2016-03-18

Kernel version: 4.1

### **Chapter3. Index**

 $\frac{1}{2}$  ,  $\frac{1}{2}$  ,  $\frac{1$ 

 $\frac{1}{2}$  ,  $\frac{1}{2}$  ,  $\frac{1$ 

#### **Example:**

Blink Program

#### **References:**

- www.mlt-group.com
- www.mltelectronic.com
- www.raspberrypi.org

#### **Contact Us:**

1. You can buy our products on **website:** www.mltelectronic.com **Email:** sales@mltelectronic.com **Telephone number: 081-0270918 Oversea:** www.mlt-group.com **Oversea Email:** sales@mlt-group.com **Oversea telephone number: 668-1027-0918**

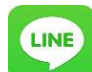

 **Line ID: mltgroup** 

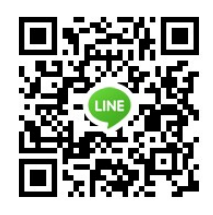

- 2. **CD**<sup>2</sup> You can buy our products on Ebay website. Ebay Seller ID is **mlt-group**
- 

3. PeyPell<sup>\*</sup> We accept payment via Paypal. Paypal account is mlt@windowslive.com